**Kurzanleitung** 

# **Logstar\_FTP**

**Version 1.1** 

 **Februar 2006** 

**UP GmbH** 

Anleitung\_Logstar\_FTP\_1\_24.doc Seite 1 von 8 LOGSTAR \_FTP

# Inhaltsverzeichnis

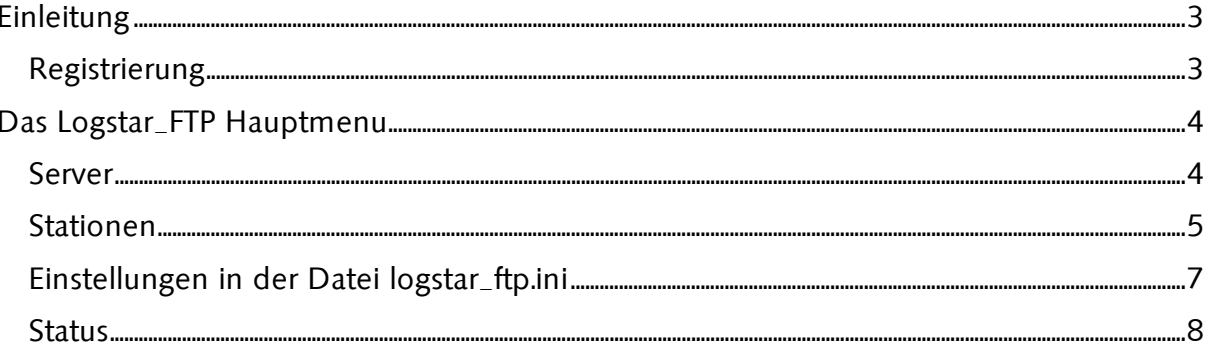

# Einleitung

# FTP upload von Datenlogger-Daten

Logstar\_FTP ist eine Erweiterungmodul zu dem Programm Logstar und dient dazu, für die Datenloggerstationen bequem einen Zeitplan zum automatischen Auslesen (vom Datenlogger zum PC) zu erstellen und nach dem Auslesen der Daten diese ebenfalls automatisch auf einen ftp-Server 'hochladen' zu lassen.

Installieren Sie zunächst Logstar auf Ihrem PC und legen Sie sich dort eine Station nach Ihren Vorgaben an. (siehe dazu Anleitung Logstar).

Erst wenn Sie in Logstar Ihre Station eingerichtet und erfolgreich Ihren Datenlogger mit dem Button 'Automatik' ausgelesen haben, folgen Sie den in den nächsten Abschnitten erklärten Schritten zum Einrichten des Logstar\_FTP Modul.

# Registrierung

Damit der automatische Ablauf funktioniert, ist es erforderlich den TASK-Betrieb für Logstar registrieren zu lassen. **A** Taskmodul in Logstar aktivieren  $\Box$ o $\Box$ 

- 1. Logstar registrieren
- 2. Logstar Software beenden
- 3. Logstar erneut starten –
- in dem Info-Fenster sollte nun Status = Vollversion(1) erscheinen

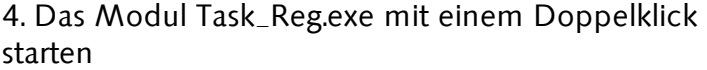

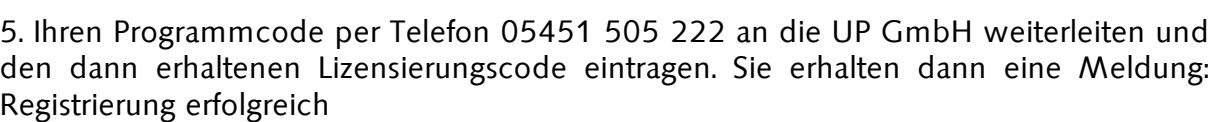

Mit dem Button Schließen die Task-Registrierung beenden.

Die 1 Platz Lizenz ist an Ihre Hardware gekoppelt. Der Freischaltcode gilt also nur für den PC, für den Sie die Registrierung durchgeführt haben. Bei Bedarf fragen Sie nach günstigen Mehrfachlizenzen.

Erst nach der erfolgreichen TASK-Registrierung erscheint im Logstar die Checkbox 'Autostart mit Taskplaner'.

Für alle Stationen die mit Logstar\_FTP automatisch ausgelesen werden sollen, muß diese Option aktiviert werden.

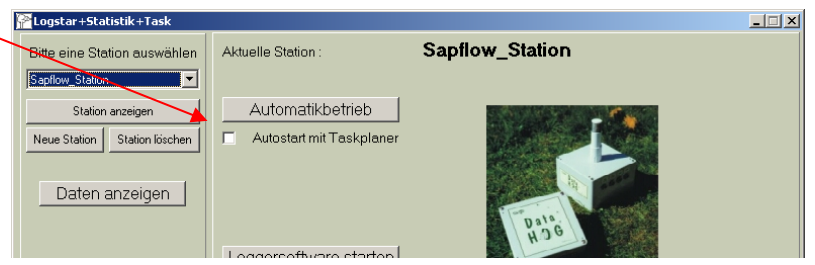

Bitte sende Sie den Programmoode per Fax oder Mail an die UP GmbH und Sie erhalten von uns den Lizensierungscode.

> Tel. +49-(0)451-505-222 FAX: -333 EMAIL: s.schweighoefer@upgmbh.com

Schließen

Programmcode: 856475351 Lizensierungscode:

Registrieren

I

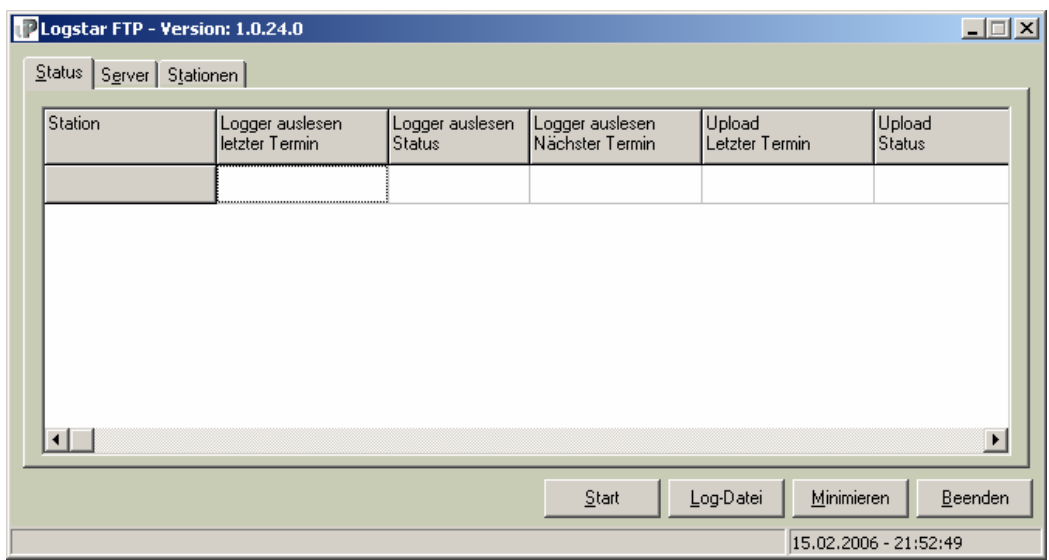

# Das Logstar\_FTP Hauptmenu

Die Navigation erfolgt über drei Reiter.

- Status Hier kann man im laufenden Betrieb den aktuellen Status zu den aktiven Stationen kontrollieren
- Server Hier kann man die Zugangsparameter für den ftp-Zugang konfigurieren Oder die upl- Lizenz-Datei für den UP-Server aufrufen
- Stationen Hier kann man auf alle Stationen, die in Logstar eingerichtet wurden, zugreifen und diese für den aktiven Automatik-Betrieb konfigurieren

# Server

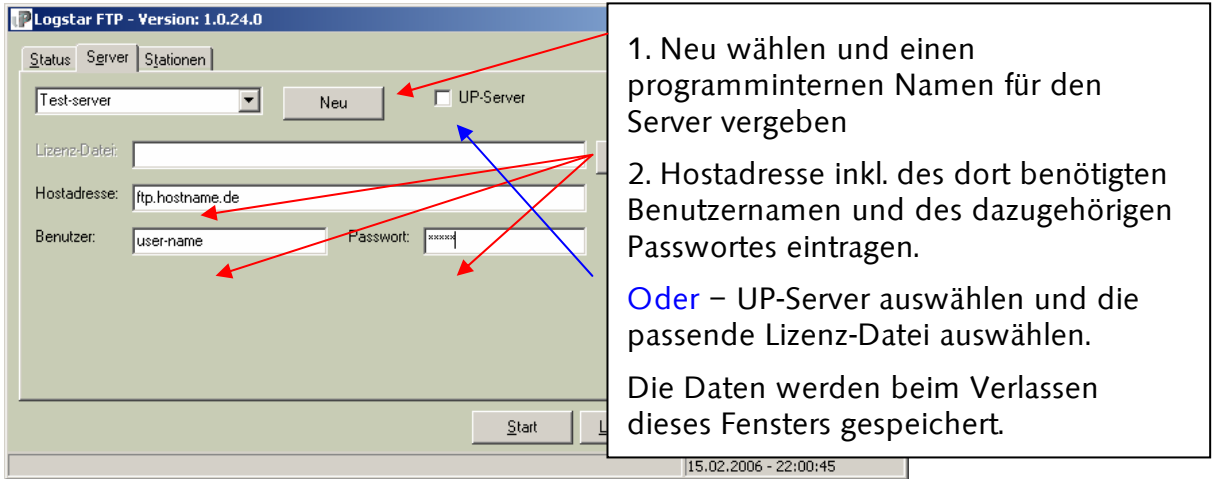

Das Passwort wird hier nur als \*\*\* Reihe dargestellt und in der logstar\_ftp.ini Datei verschlüsselt gespeichert.

# Stationen

#### Stationen anlegen

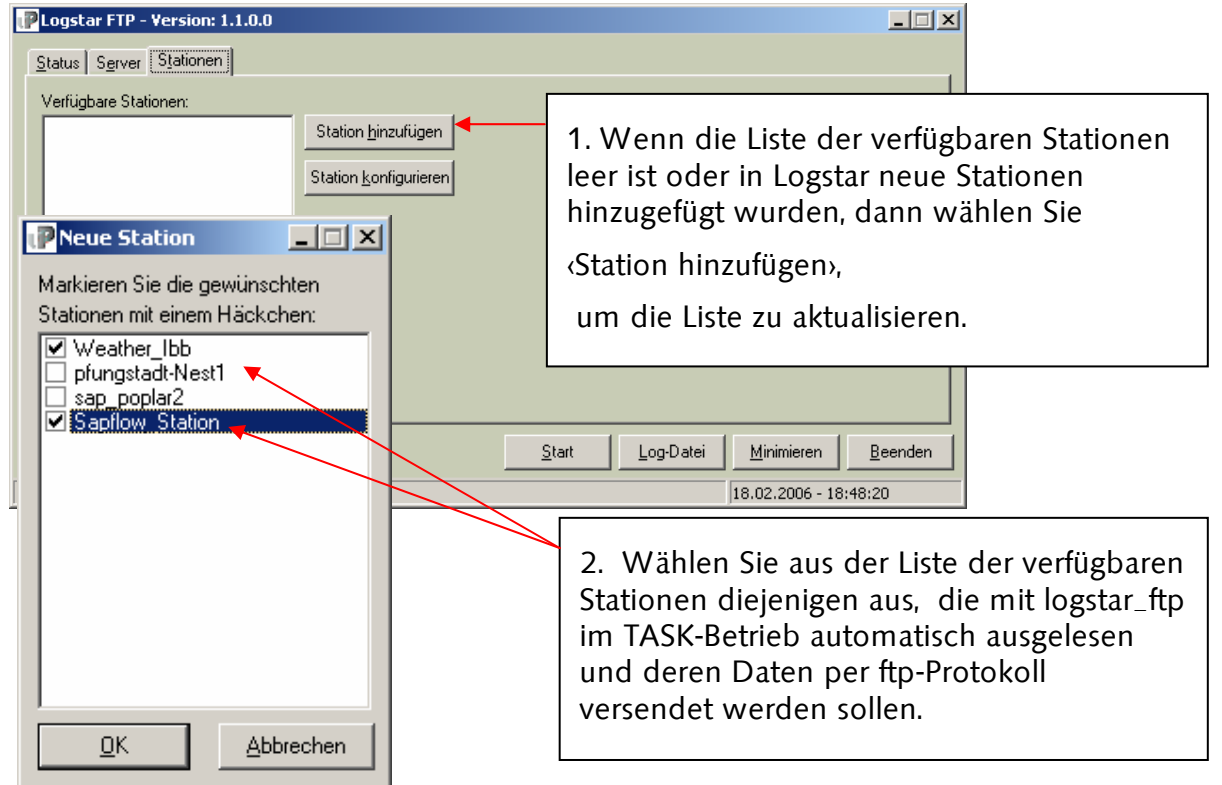

Danach stehen die ausgewählten Stationen zur Konfiguration in Logstar\_ftp zur Verfügung:

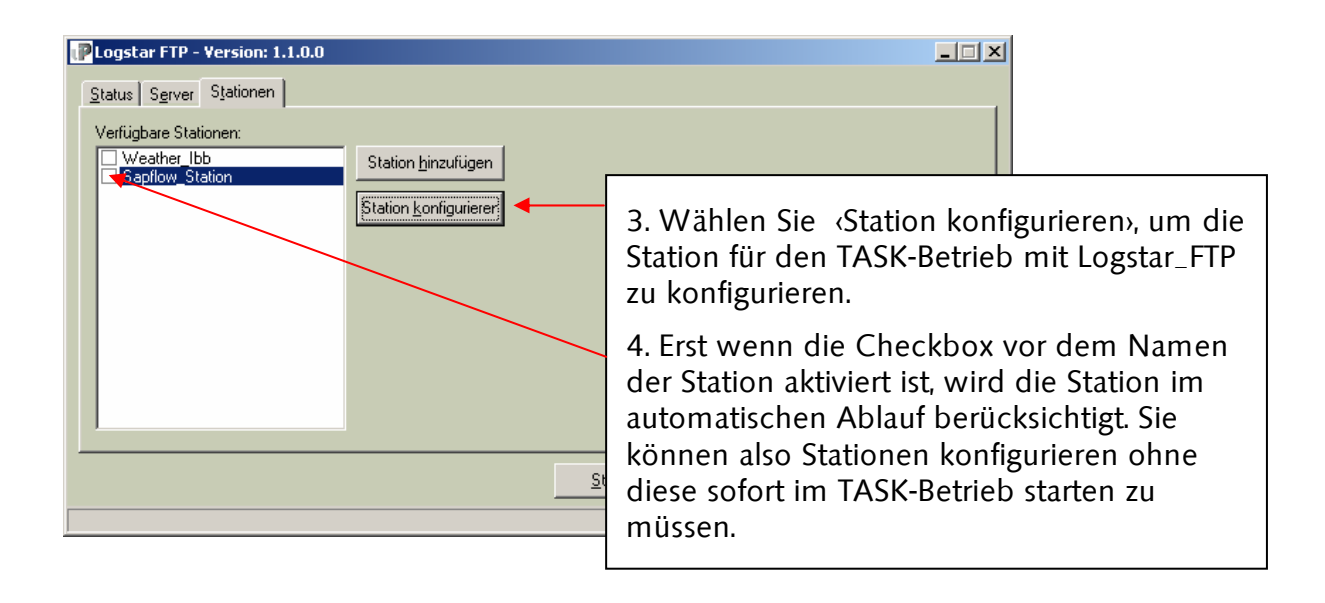

# Station konfigurieren

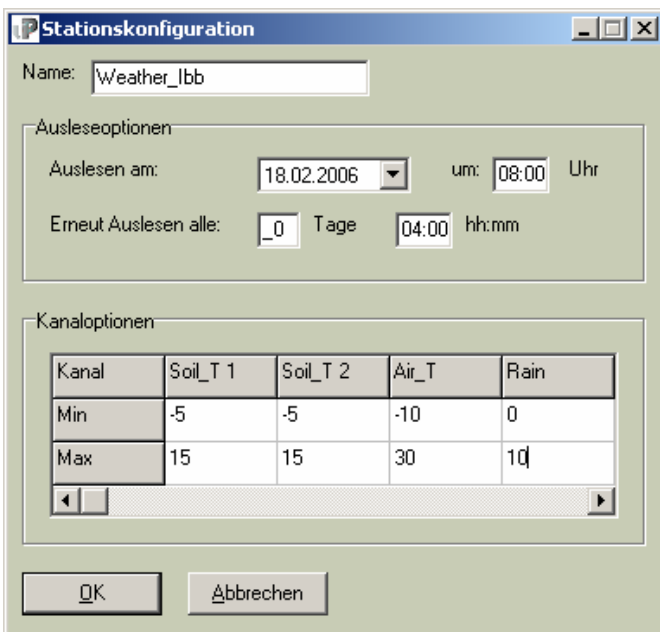

#### Ausleseoptionen:

Tragen Sie hier den ersten Termin ein, an dem die Station ausgelesen werden soll, also in diesem Beispiel um 8:00 am 18.2.2006 und wie oft der Vorgang automatisch wiederholt werden soll (hier alle 4 Stunden).

Wenn der Anfangstermin bei bestätigen des START-Button im Hauptfenster bereits in der Vergangenheit liegt, wird auf Basis der gewünschten Wiederholrate der nächste zukünftige Termin errechnet.

Kanaloptionen:

Die Kanaloptionen sind nur für User der UP Webvisualisierung von Bedeutung. Damit werden die y-Achsen der grafischen Darstellung vorgegeben.

Mit <OK> werden die Einstellungen übernommen.

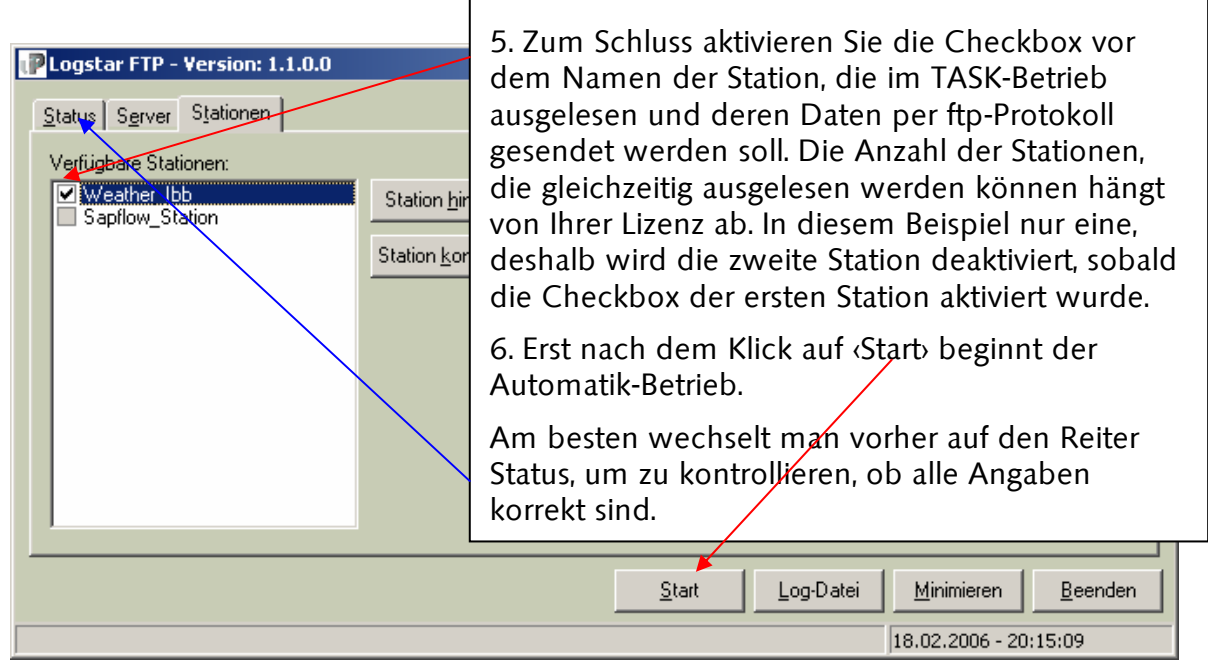

#### Einstellungen in der Datei logstar\_ftp.ini

Aus Platzgründen wird die Datei hier zweispaltig dargestellt – alle Zeilen stehen in der Datei untereinander. Am Ende der Beispielangaben sieht die Datei wie folgt aus. Weitere Einstellungen zum Programmablauf können hier manuell mit einem Editor durchgeführt werden.

#### Fenster\_Duration

Wenn der Auslesevorgang am Datenlogger fehlschlägt, wird automatisch im 1min-Takt eine Wiederholung ausgelöst. Um zu verhindern, dass dieses beliebig oft geschieht, setzen Sie z.B. den Parameter Fenster\_Duration=00:05:00, um das Kommunikationsfenster auf 5min zu begrenzen. Dies ist gerade im Modembetrieb interessant, wo nicht ständig eine Verbindung aufgebaut werden kann.

#### Upload

Setzen Sie den Parameter Upload=1, damit nach dem Auslesen auch der ftp-Transfer durchgeführt wird. Verwenden Sie Upload=0, um die Daten automatisch auszulesen und nur lokal auf dem PC zu speichern.

[FTP] Anzahl\_Server=1 Anzahl\_Station=2 [Station\_1] Name=Weather\_Ibb Intervall=04:00:00 Intervall\_Tage=0 Last\_Upload\_Datum=30.12.1899 Last\_Upload\_Zeit=00:00:00 Next\_readout\_Datum=18.02.2006 Next\_readout\_Zeit=08:00:00 Fenster\_Duration=00:00:00 Last\_Readout\_Datum=30.12.1899 Last\_Readout\_Zeit=00:00:00 Auslesen=0 Upload=0 Last\_Upload\_OK=0 Last\_readout\_OK=0 [Station\_2] Name=Sapflow\_Station

Intervall=00:00:00 Intervall\_Tage=0 Last\_Upload\_Datum=30.12.1899 Last\_Upload\_Zeit=00:00:00 Next\_readout\_Datum=30.12.1899 Next\_readout\_Zeit=00:00:00 Fenster\_Duration=00:00:00 Last\_Readout\_Datum=30.12.1899 Last\_Readout\_Zeit=00:00:00 Auslesen=0 Upload=0 Last\_Upload\_OK=0 Last\_readout\_OK=0 [Server\_1] Name=test Lizenz= Host=ftp.testhost.de User=username PW\_Code=l]oosknp

# **Status**

Das Statusfenster wird zunächst ähnlich wie hier aussehen.

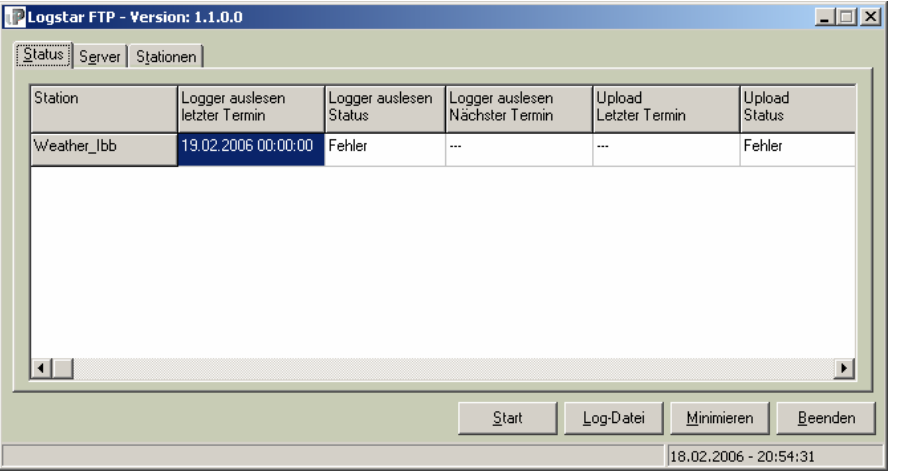

Da noch keine Daten ausgelesen wurden zeigen beiden Statusspalten Fehler an.

Sobald Sie den Start-Button anklicken, wird der nächste Termin zum <Logger auslesen> berechnet und auch angezeigt. Ab jetzt läuft der Automatik-Betrieb.

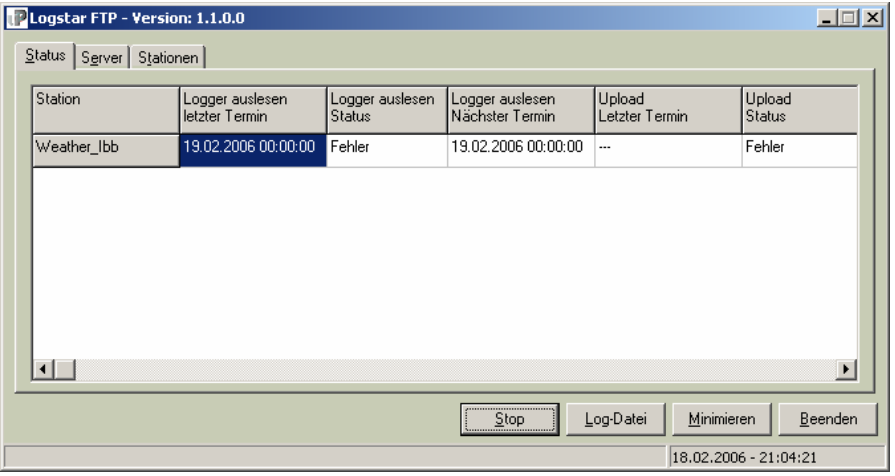

Im laufenden Betreib kann man hier jederzeit sehen, ob und wann das letzte Mal der Datenlogger ausgelesen wurde sowie ob und wann das letzte Mal Daten per ftp-Protokoll versendet wurden.

Der Button <Start> wechselt zu <Stop>

Ausserdem wird der jeweils nächste Termin zum Auslesen der Daten angezeigt.

Für Details im Ablauf kann man sich zusätzlich die Log-Datei ansehen, in der alle Vorgänge protokolliert werden. (Die neuesten Informationen stehen jeweils oben)

Folgende Zeile steht jeweils am Ende des ftp-Transfer:

------ftp-Ende------------ftp-Ende------------ftp-Ende-------

Entsprechend folgende Zeile steht jeweils am Ende des Ausleseprozess:

12.01.06 00:01:33 #Weather\_Ibb# -Automatikbetrieb- Der Logger wurde erfolgreich ausgelesen, in das UP-Format umgewandelt und in Tagesdateien aufgeteilt.